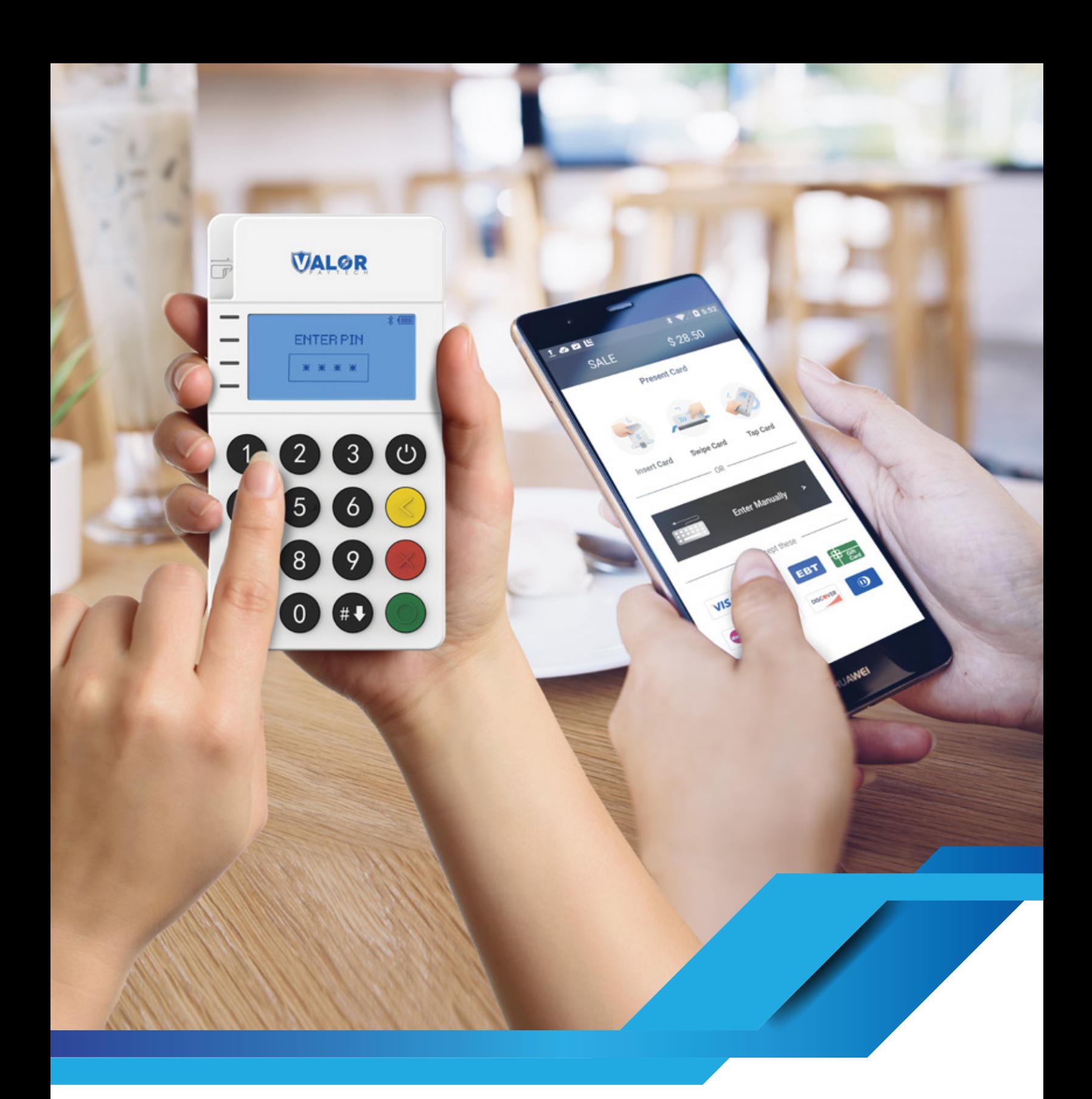

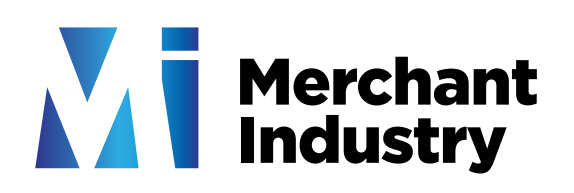

## **RCKT Android Setup Instructions**

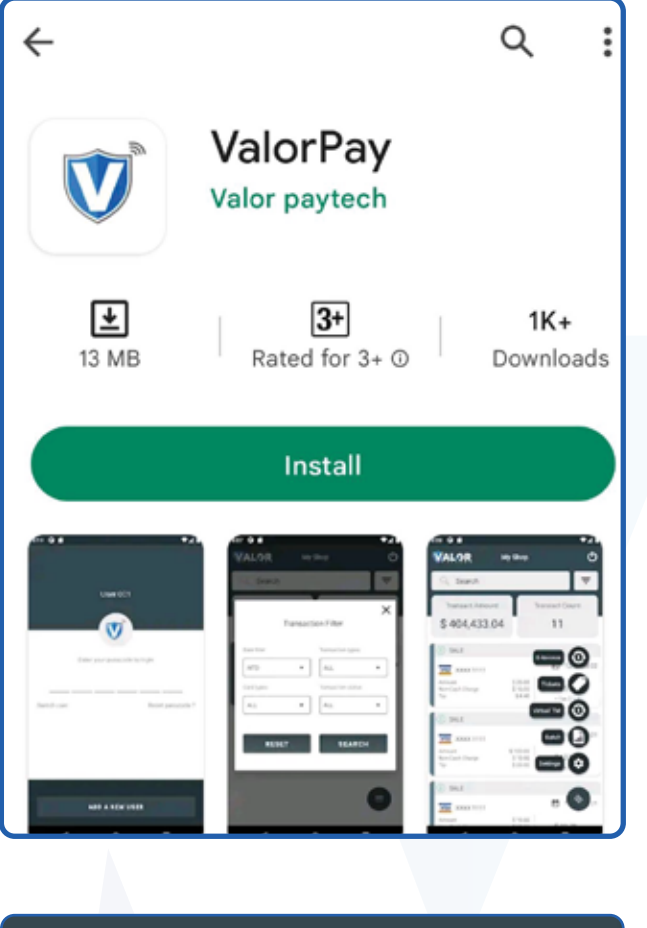

**1.** Download the ValorPay application from the Google Play Store on your Android device.

**2.** After downloading, launch the Valor Pay application and you will be prompted to provide your Email Address.

Email Address

## **SUBMIT**

We will send a One Time Password (OTP) on this Email Address and registered Mobile number for verification

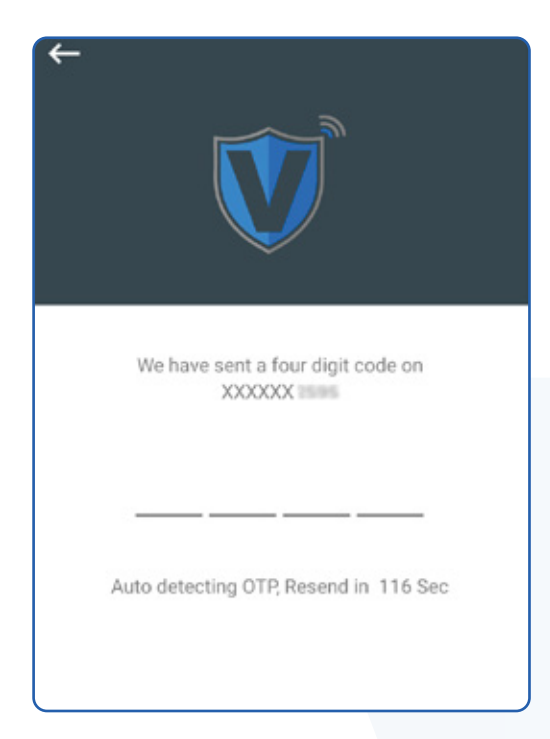

tap on the Submit button. One-Time Passcode (OTP) will be sent to you via SMS.

**3.** Enter your Email Address and

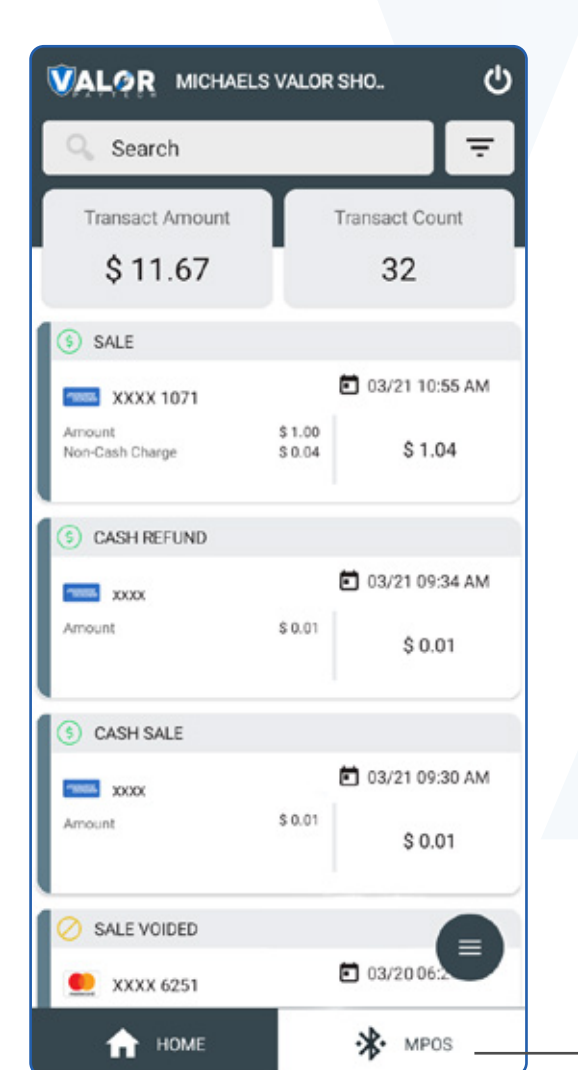

**4.** Once you are successfully logged into the application, click on the MPOS option.

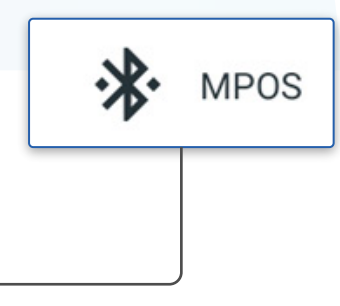

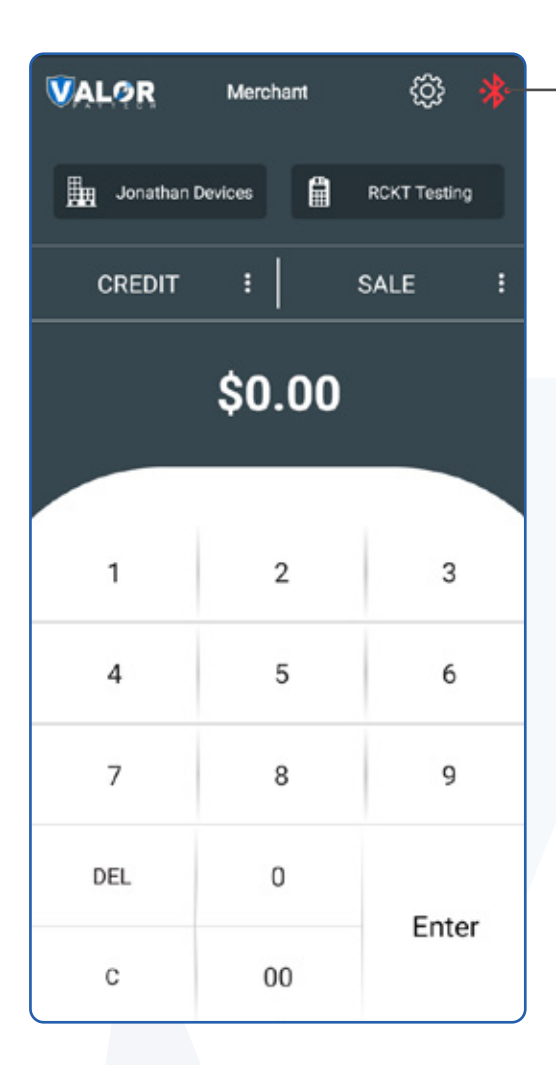

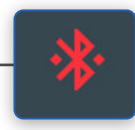

**5.** If the Bluetooth icon located on the top right corner of your screen is green, you are ready to initiate a transaction. However, if it appears red, you will need to click on the Bluetooth icon.

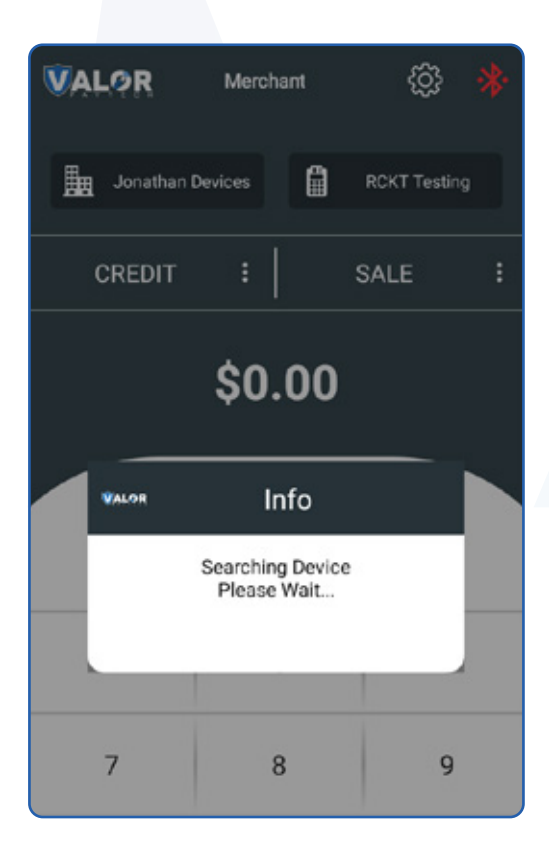

**6.** Clicking on the Bluetooth icon will trigger a search for devices.

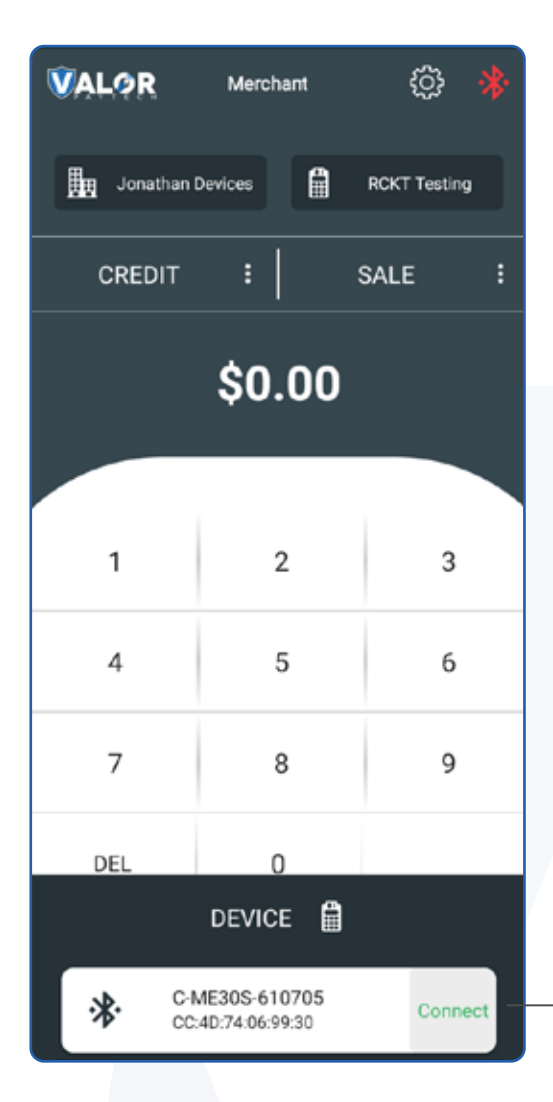

7. Upon detecting the RCKT device, a pop-up window will appear at the bottom of your screen displaying the ID of the RCKT, along with a Connect button. Click on the Connect button, and the Bluetooth icon located on the top right corner of your screen will turn green.

**Download our app now! Scan the QR code below.**

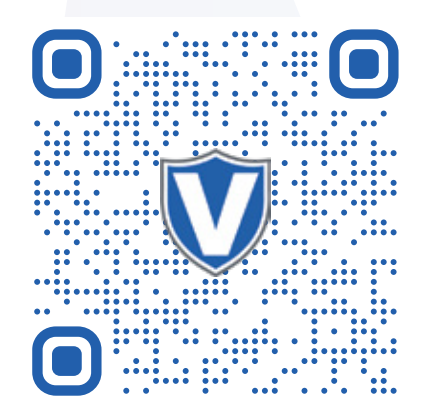

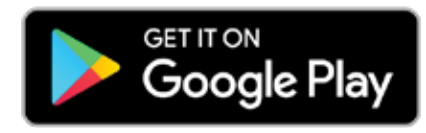

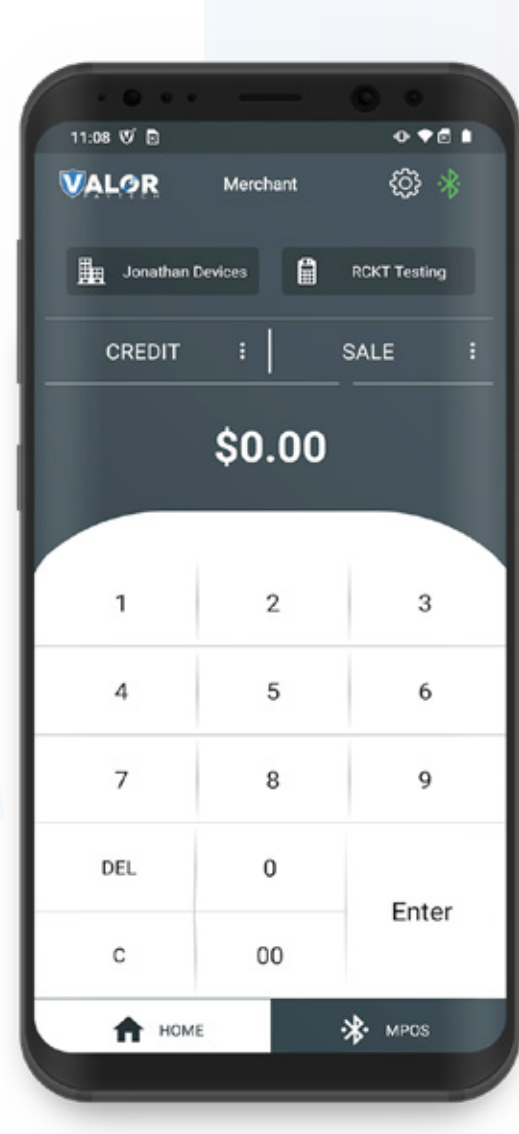

Connect